## teamnote

# みんなでチームを作ろう!この手順を参考に、登録してください!

この手順書は、小学生チームを例にしていますが、様々なチームで参考にしていただけます

監督・コーチ、選手、保護者間のチームコミュニケーション環境を作ります。

スマートフォンを持っていないお子様も、代わりに保護者がお子様を選手登録することでチームに参加できます。 ※選手登録すると、teamnoteの競技別スコア入カアプリ 「teamnote BASEBALL」、 「teamnote SOCCER」、「teamnote BASKETBALL」にも自動で選手登録されます。

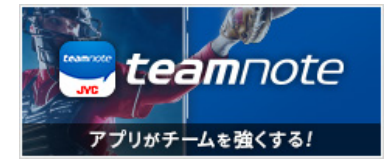

#### **この⼿順では、架空のバスケットボールチーム(JVCファイターズ)を例に説明します。**

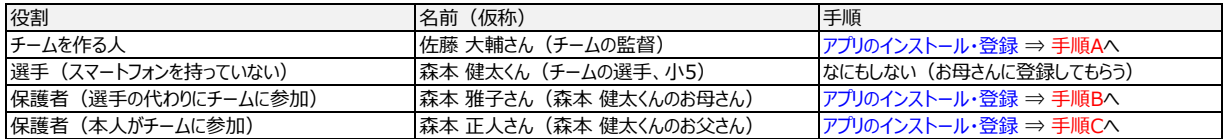

・ まずは、このアプリを使ってチームを作る人を決めてください。

チームを作った人が最初の管理者となります。管理者は後で変更したり、増やしたりできます。

・ 例では、監督の佐藤 大輔さんがチームを作ることにします。

チームを作る佐藤 大輔さんと、保護者の森本 雅子さん、森本 正人さんは、アプリをインストールしてアカウントを作成してください。

## ■アプリをインストールしてアカウント登録する

(1) アプリをインストール

右記のQRコードを読み取って、OS毎のストアからアプリをインストールしてください。 アプリの詳細はこちら → https://teamnote.jvckenwood.com/ja/

※タブレットは対象外(iPadは対象外)

※iPhoneは10.0以降、Androidは5.0以降が対象

※一つのスマートフォンに一つのアカウントを作成できます。

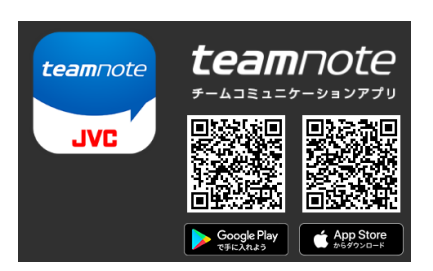

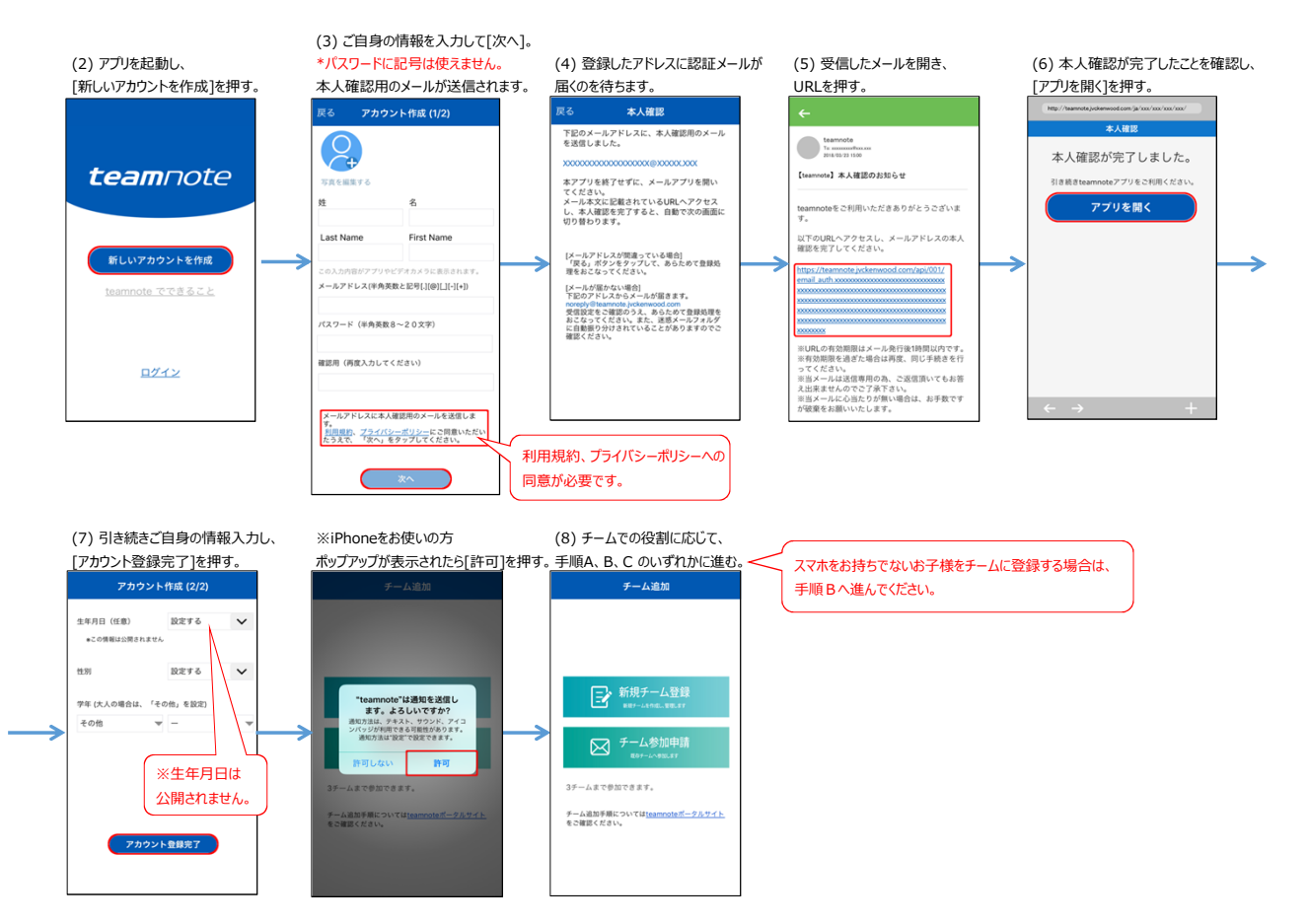

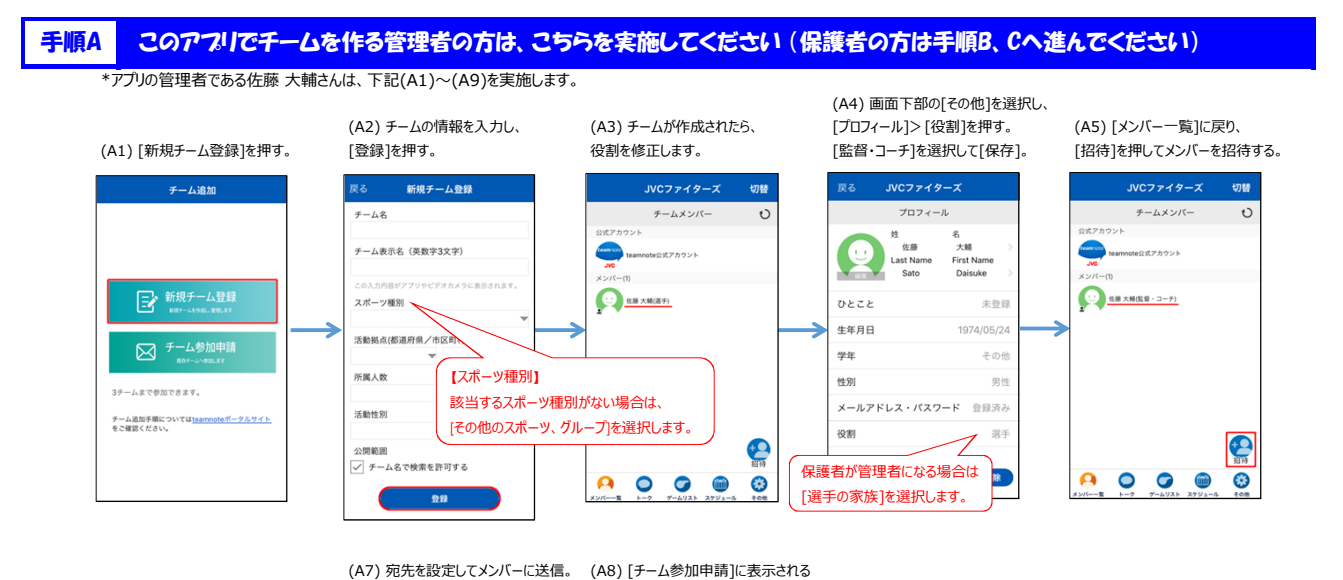

切替

ര

(A6) [メッセージアプリを選択]を押し、 \*招待メンバーからのチーム参加申請を メンバーを選択し、[承認]を押す。 (A9) メンバーがチームに追加される<br>メールなどのメッセージアプリを選択する。 受信すると右記の画面になります。 ※知らないメンバーは[拒否]を押す。 \*(A5)〜(A8)を繰り返してメンバーを増やす 、 ・ ・ 。<br>メールなどのメッセージアプリを選択する。 受信すると右記の画面になります。 <br>ハンファイターズ  $JVCZz49-X$ 切替 チーム参加に必要なチームIDが チームメンバ  $\overline{z}$  -  $\Delta x > R$ -記載された招待メッセージが自動 。<br>7カウント でコピーされます。 **Ceamron Contractor** teamnete Out アカウント (El-2LV x 3.4 8.85%) チームメンバーを招待<br>チームメンバーに招待メッセージを送り<br>ます。  $\bigodot$   $\overline{a} \times \overline{a} \div (RN)$ (1) 森本 雅子(家族)<br>森本 健太(小5) è  $\bullet$ **O** SH AMORN ジアプリを選択 **確認**<br>チーム参加申請を承認しますか? 拒否  $\bullet$  $\bullet$  $\sim$  $O^{\bullet}$   $O$ **and**  $\bullet$  $\overline{\mathbf{c}}$  $\mathbf{C}^{\circ}$ 

### 手順B スマートフォンをお持ちでない選手の保護者の方は、こちらを実施してください (ここでお子様を選手登録します)

-<br>\*管理者からの招待メッセージを受け取り、お子様の代わりにチームに参加する森本 雅子さんは、下記(B1)〜(B7)を実施します。

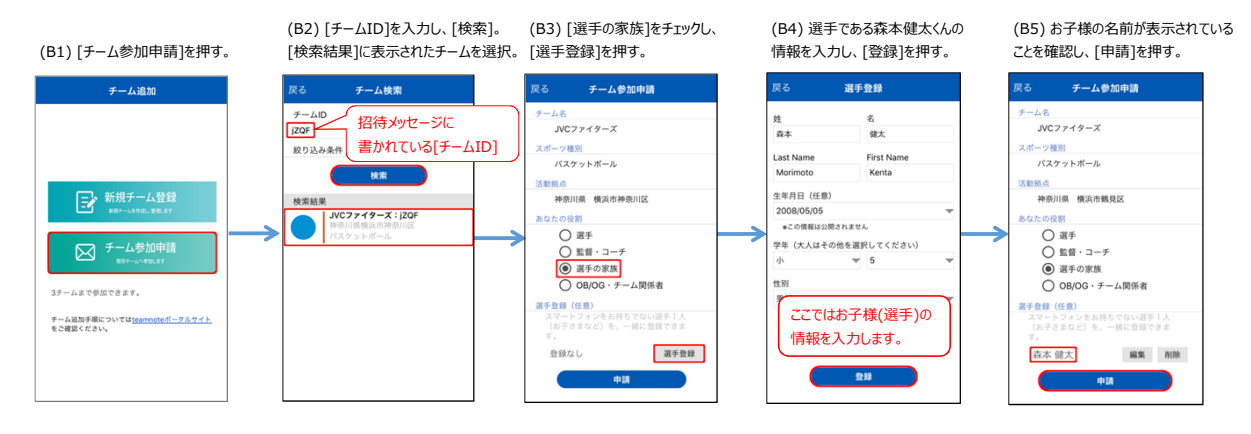

(B6) 参加申請中の状態で、 (B7) 通知を開くとチームリストが 、 *・ 、*<br>アプリを一旦終了してください。 表示されます。 申請したチームを選択し、 管理者が承認すると通知が届きます。 メンバーに自分が入れば完了です。

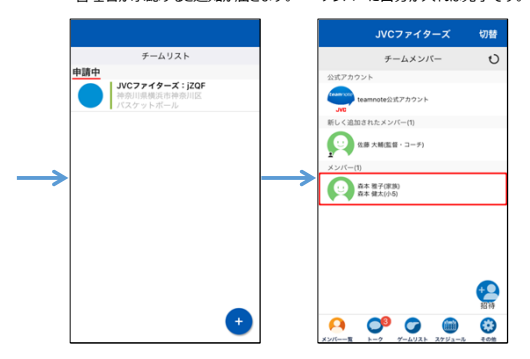

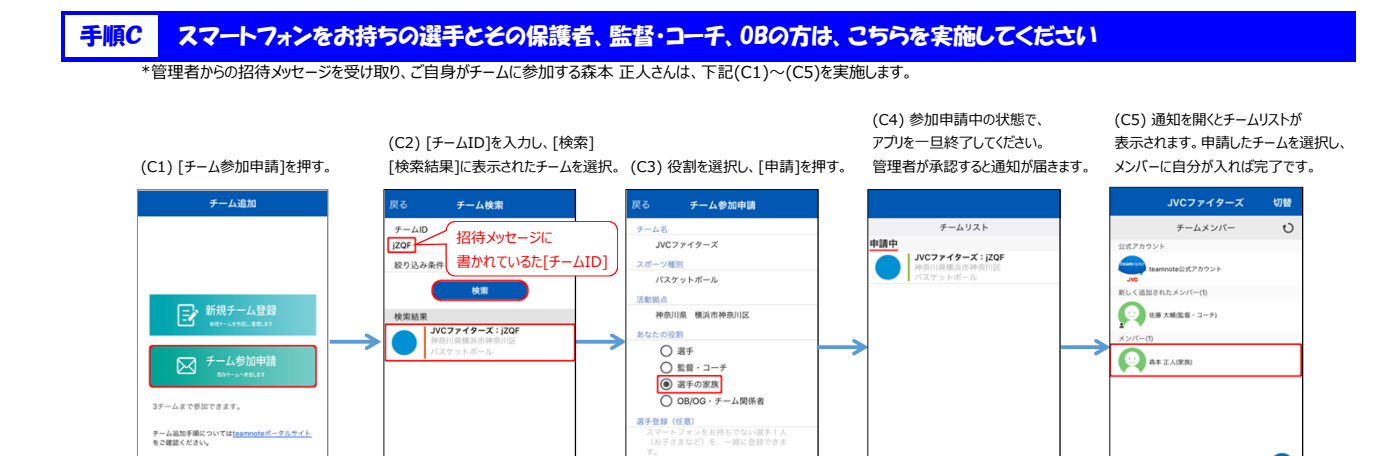

・<br>登録なし

一曲圖

選手登録

Ć

 $\frac{1}{2}$ 

 $\bullet$ 

**A 0° 0 ®** 

 $\bigoplus$ 

チーム追加手順については<u>teamnoteボータルサイト</u><br>をご確認ください。